## **How to Add IPTV Subscription to STB Emulator (pro)**

**1.** From Home (main Screen) click on STB Emulator (pro) to open the app.

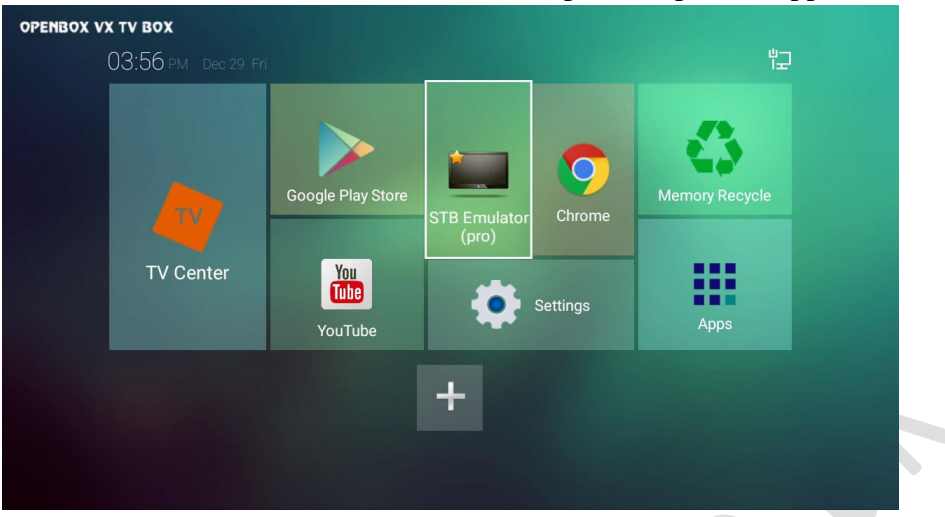

 $\bullet$ 

**2.** When app opens press MENU button on remote to open settings.

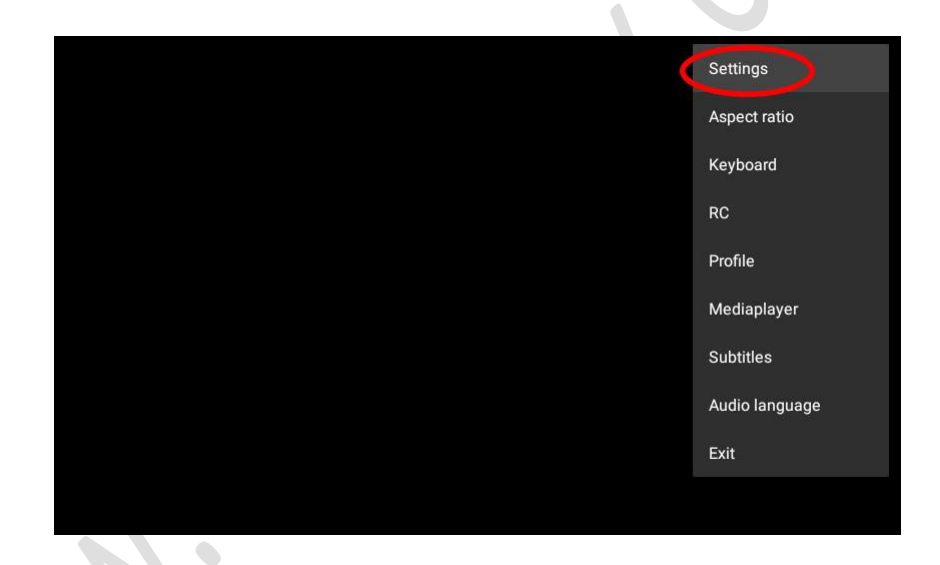

**3.** Now scroll down to **Profiles**

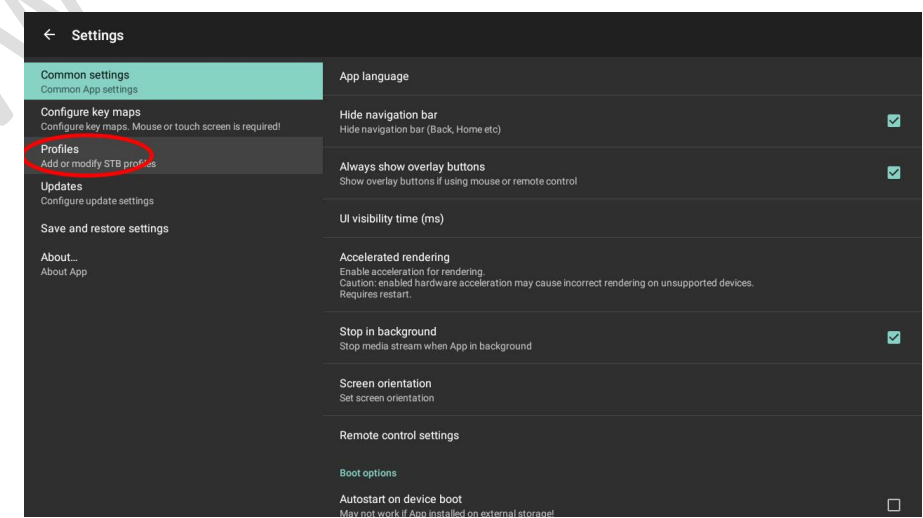

**4.** Now select the profile on right using right arrow key on your remote and press OK.

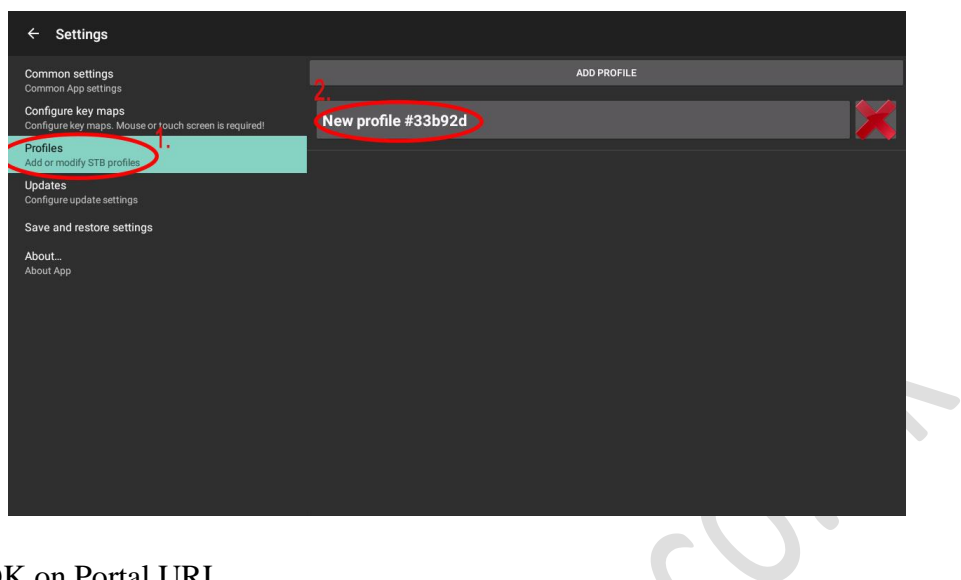

**5.** Press OK on Portal URL

 $\Delta \omega$ 

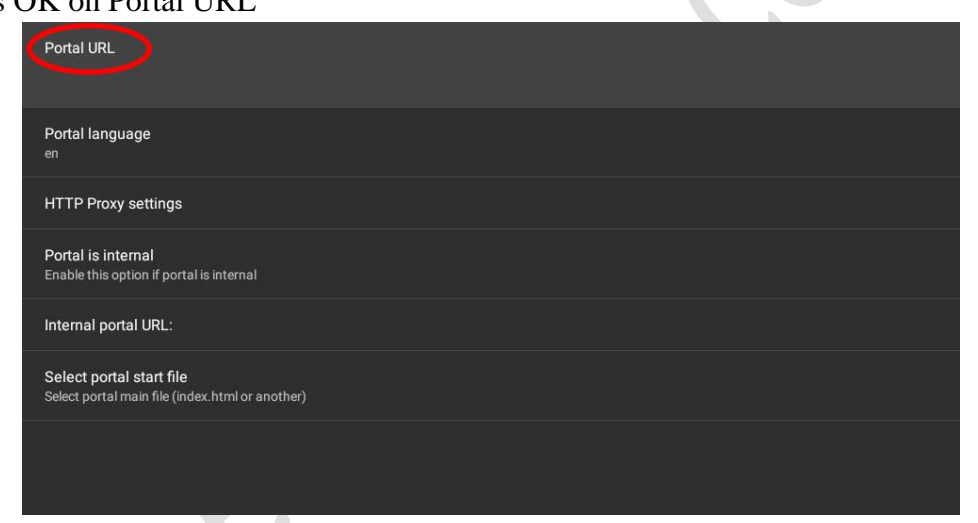

**6.** Please enter your portal URL using the box remote. If a portal URL already exists here please delete it first then enter the URL provided by your IPTV service provider.

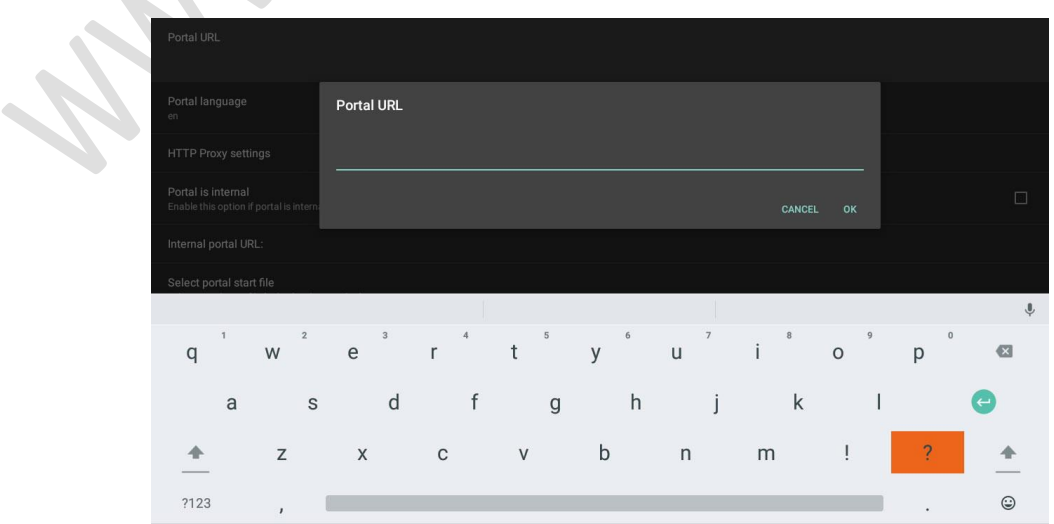

## **VERY IMPORTANT STEP PLEASE DO NOT IGNORE THIS**

**7.** Now you need to correct the MAC address as it is not right in the app settings. To do that after entering Portal URL come back one step and press OK on **STB Configuration**

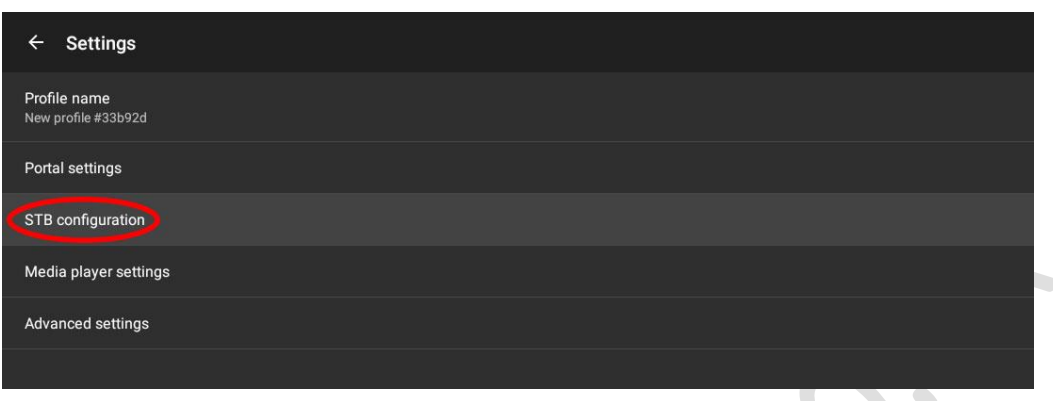

**8.** Scroll down to **MAC-address** and press OK

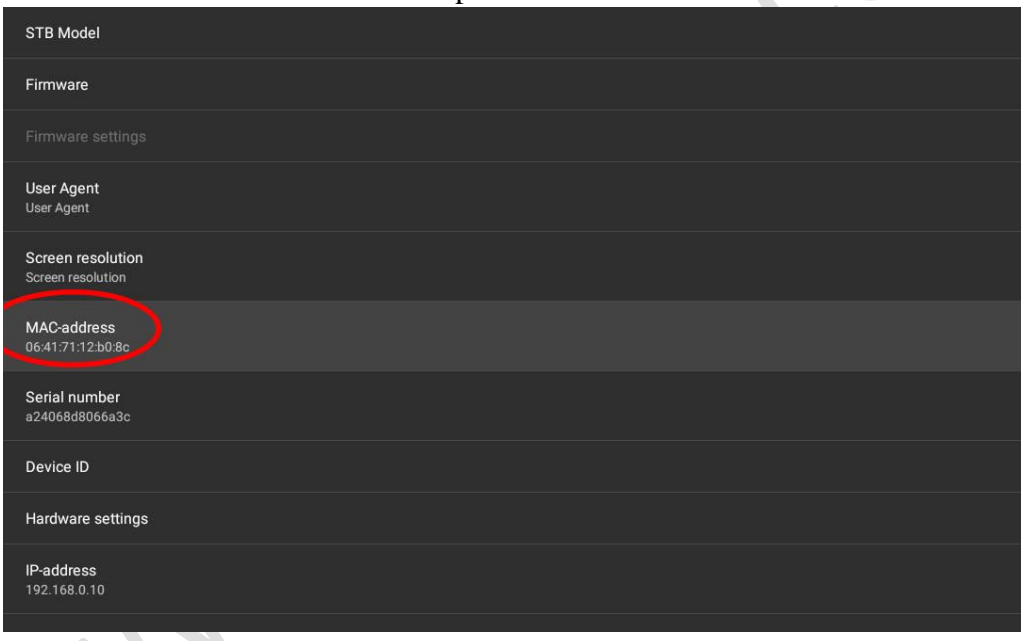

- **9.** Now you can delete the existing MAC address and type the correct MAC address which can be found on the sticker underneath the box or best option is to get it from settings.
	- 1. Under the box

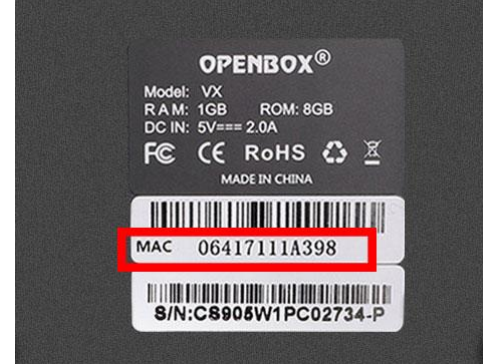

## 2. IN SETTINGS

From main screen choose Settings and then scroll down to **About**

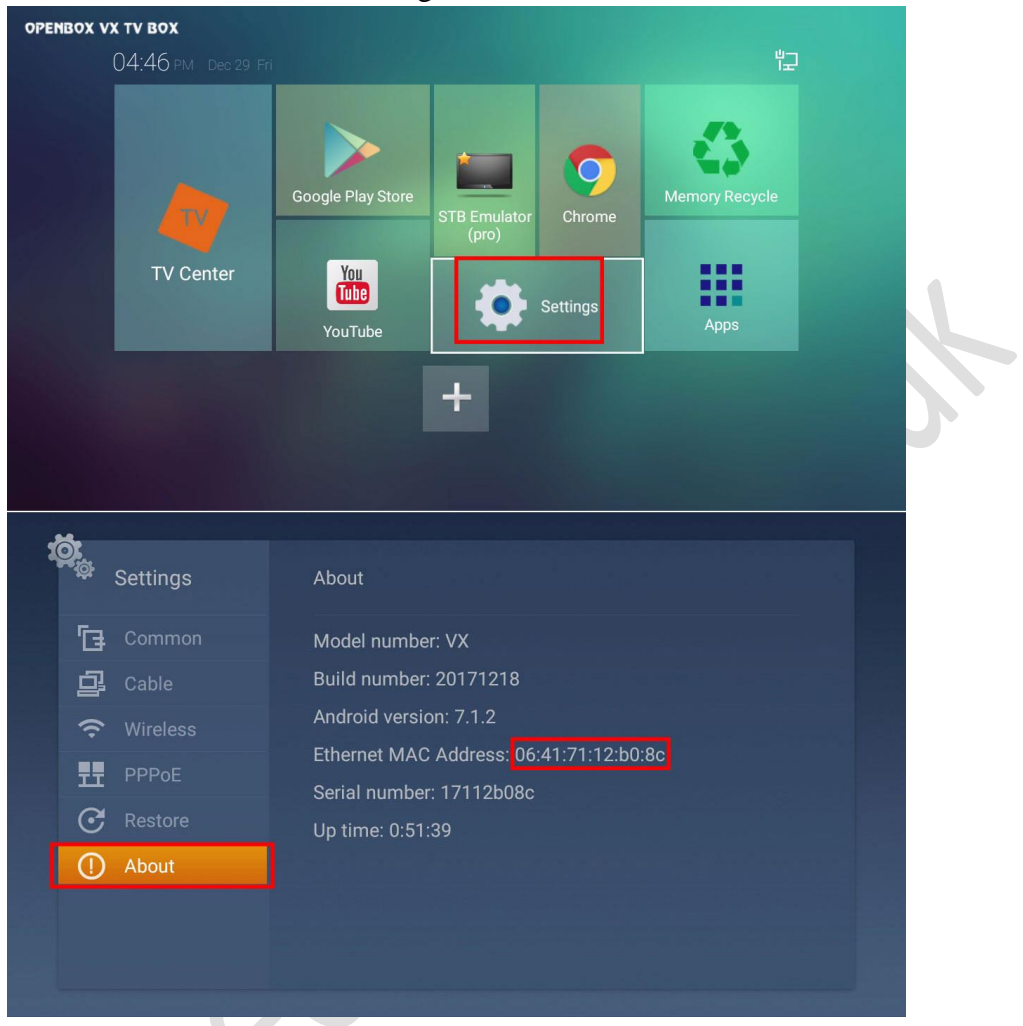

**10.** After entering the MAC address Click on OK and then return back to app main screen using **RETURN** button on the remote. Now press MENU button to open the settings and scroll down to **Profile**

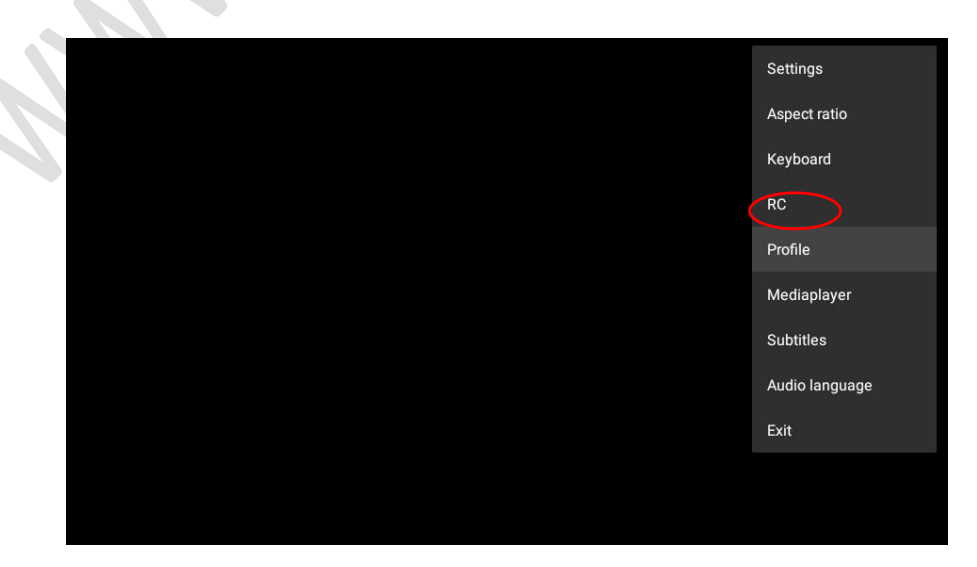

**11.** Press OK on Profile name and it will start your IPTV streaming.

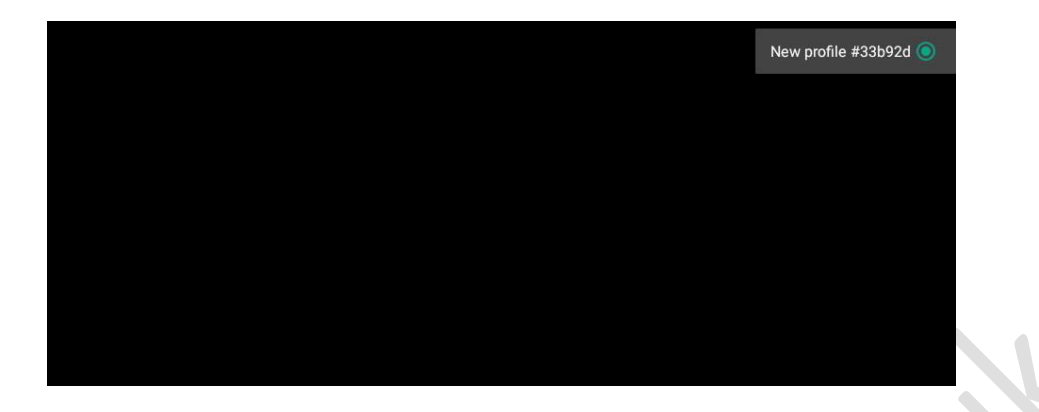

**Please make sure to provide the correct MAC address (you entered in STB Configuration) to your IPTV Service Provider. Otherwise your IPTV will not work.**

**Also sometimes if you experience a blank screen even after following a correct procedure you might have to add index.html in your Portal URL after /c/** *For example http://yourportal.com:25461/c/index.html*

## **www.eopenbox.co.uk**